### **UNIV** Log in to your ACE account

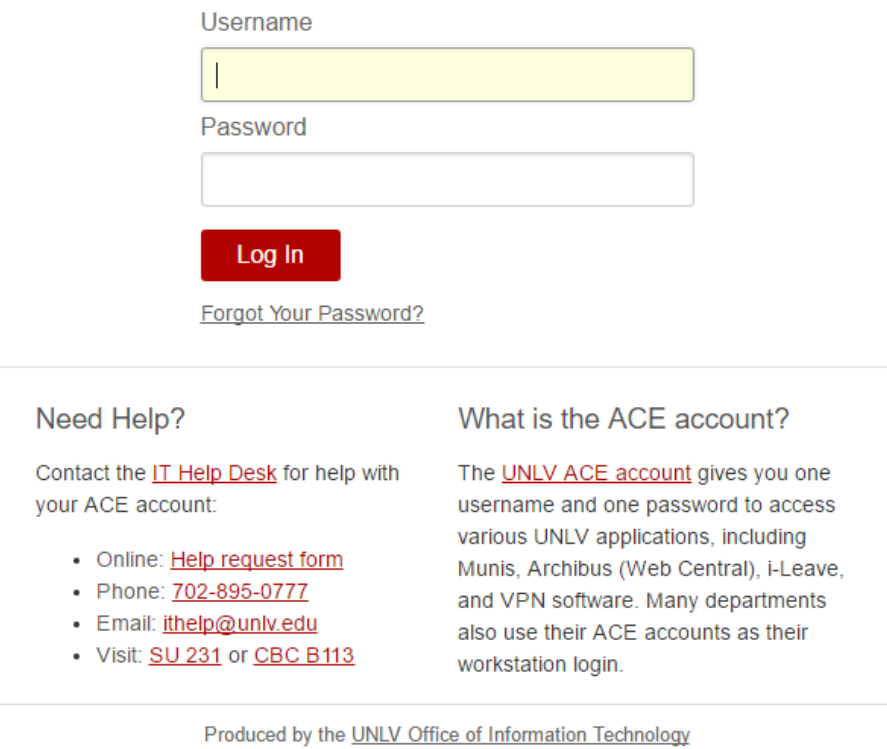

# Log In to RAP

# Select the "Notetaker" Tab

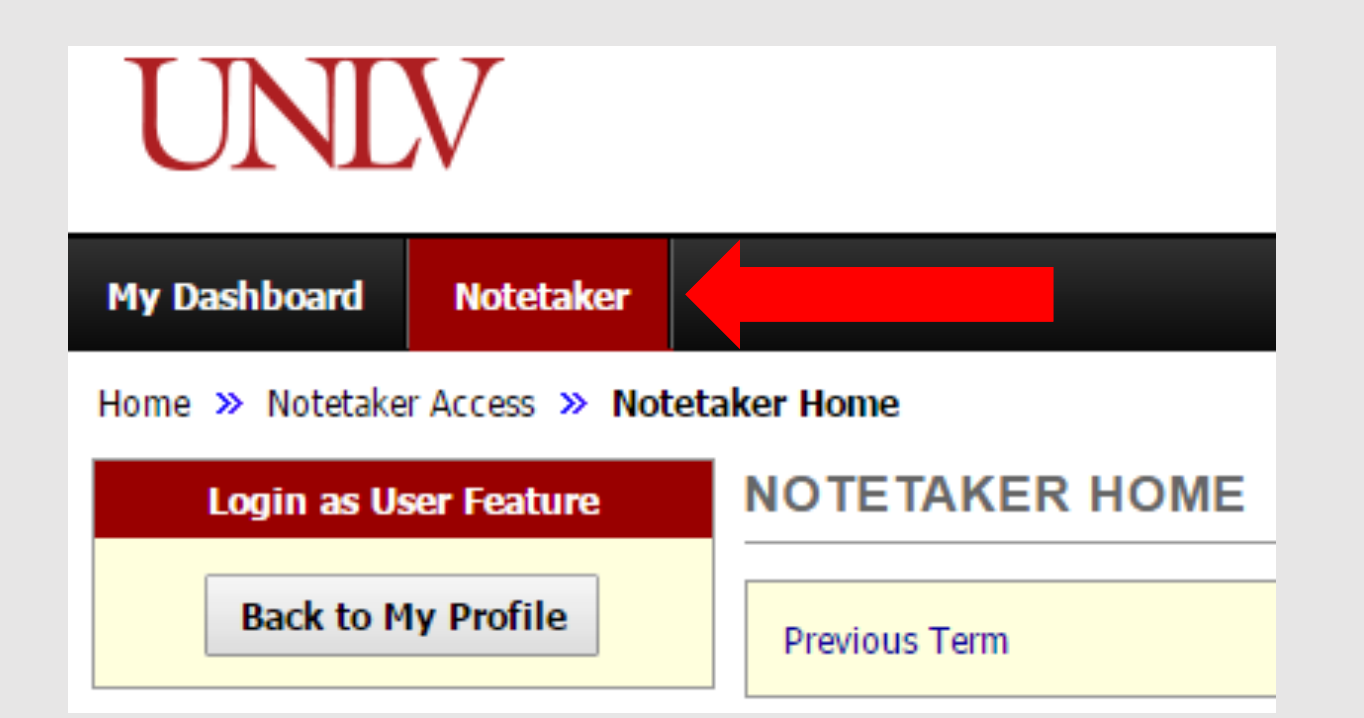

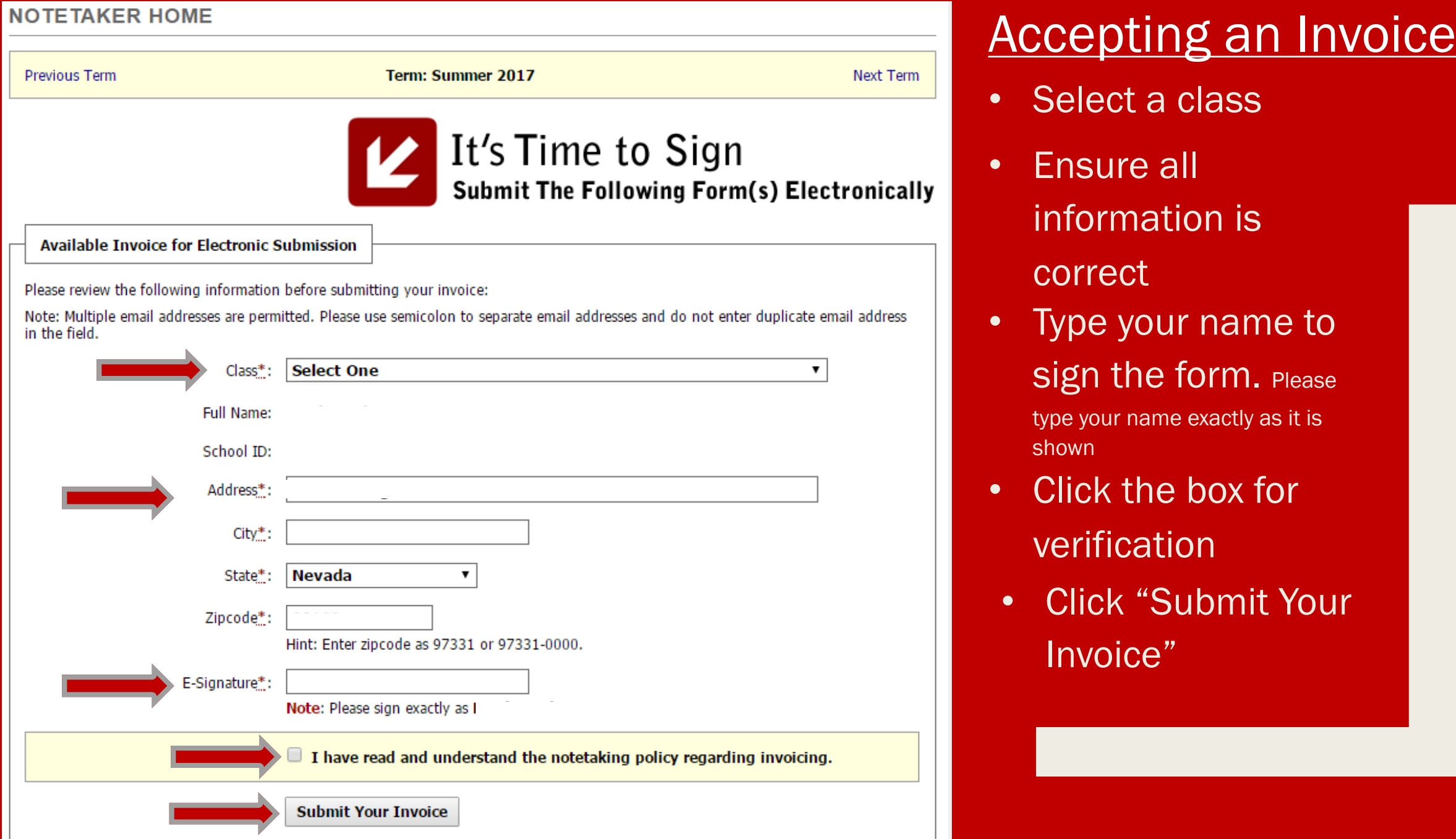

#### NOTETAKER HOME

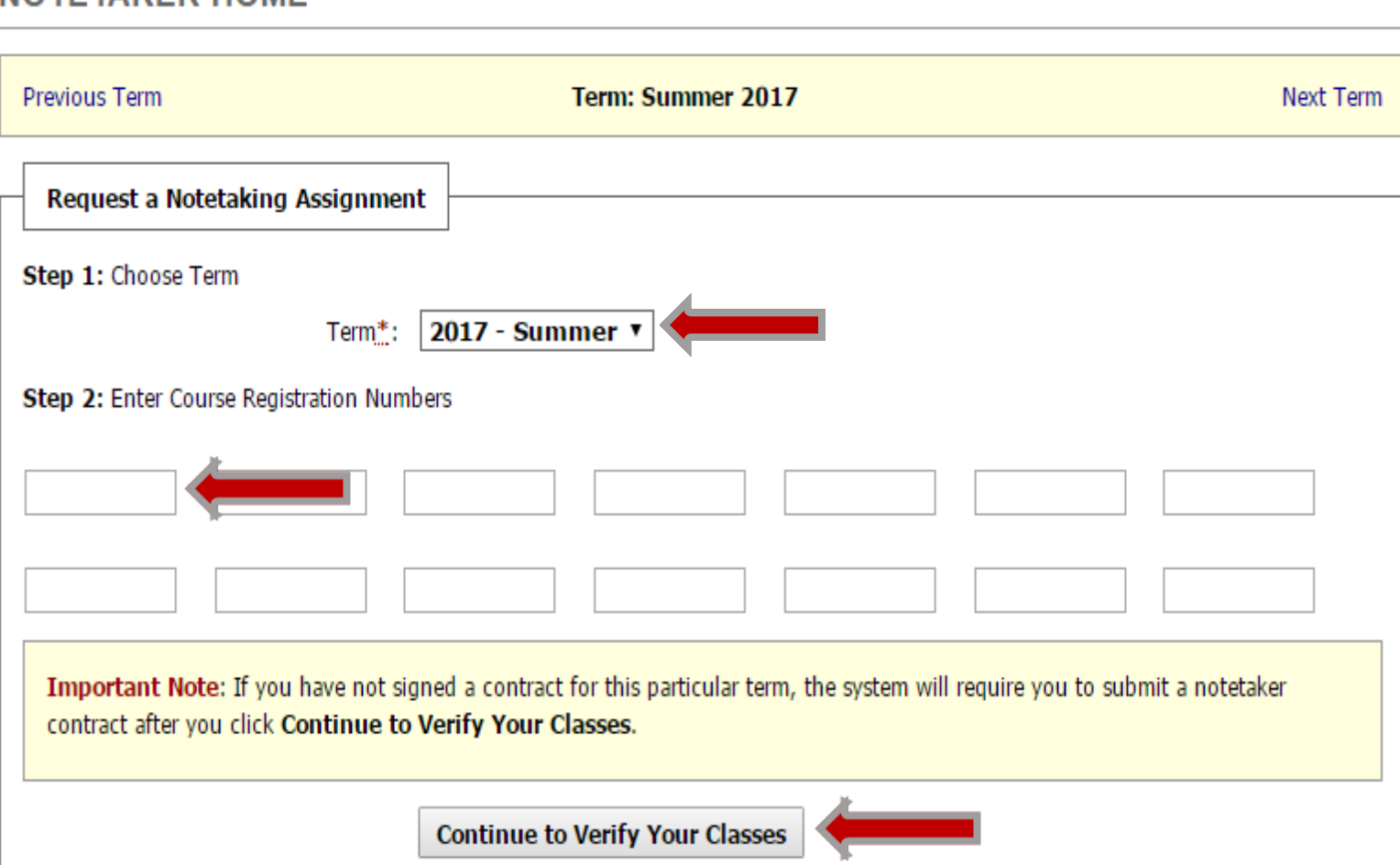

• Select current term

### • Enter course number

You may do this for every course in which you are enrolled. If you have any matches, you will be notified.

• Click to Verify

## Requesting a Notetaking Assignment

Note: Requesting a course assignment does not guarantee you will get the assignment.

## Upload Your Notes

- Select your class
- Select Week
- Select the day of the class.
- Browse for the file to be uploaded
- Click "Upload Notes"

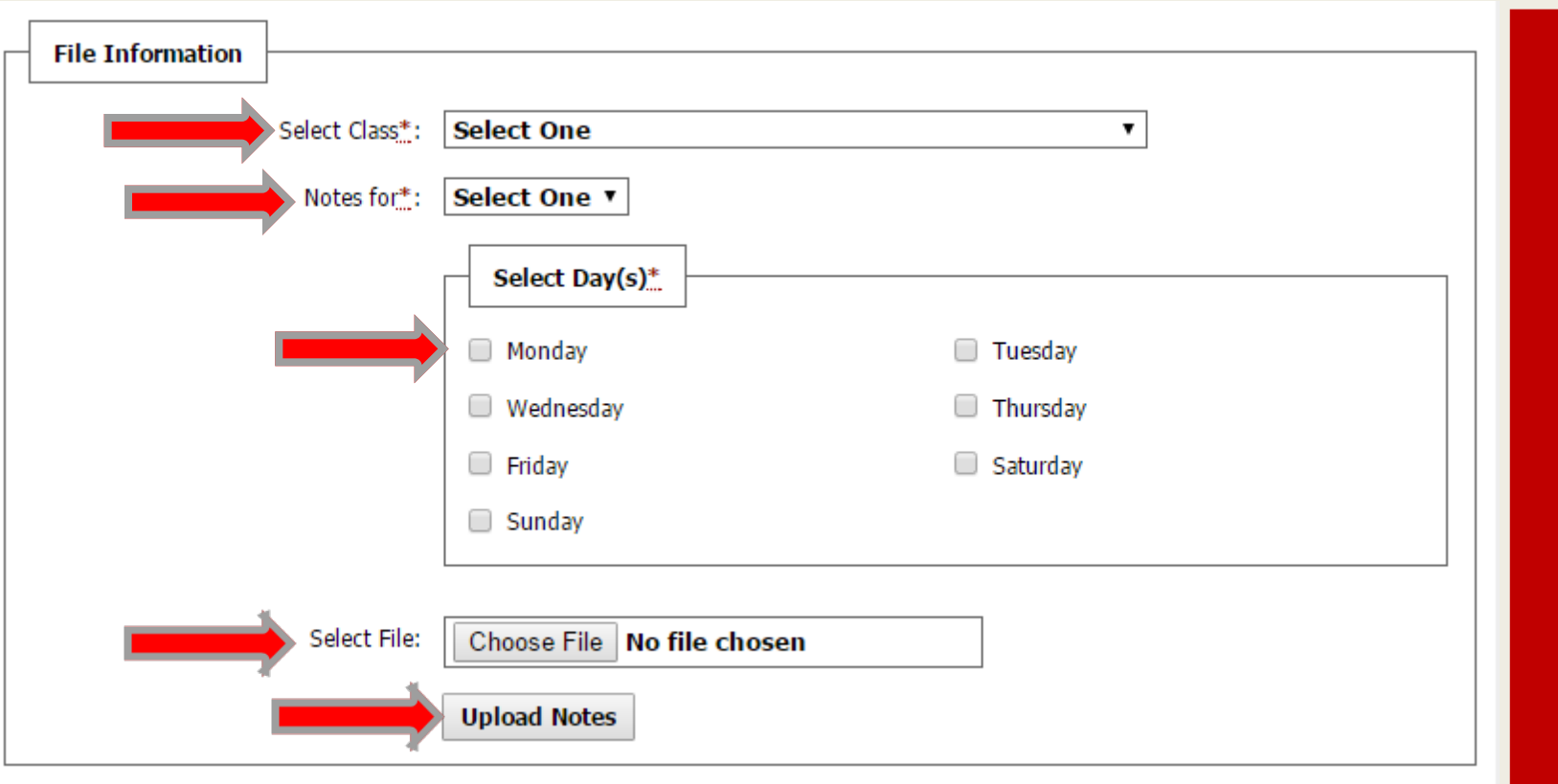

Note: If there are no notes for a given class session, upload a word document describing the reason for no notes. (e.g. Cancelled class, Video/Movie not requiring notes, No lecture, etc..